# The QSX™ System Quick Start Guide

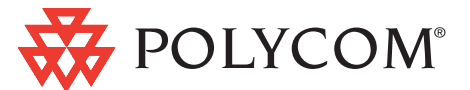

## Unit Overview

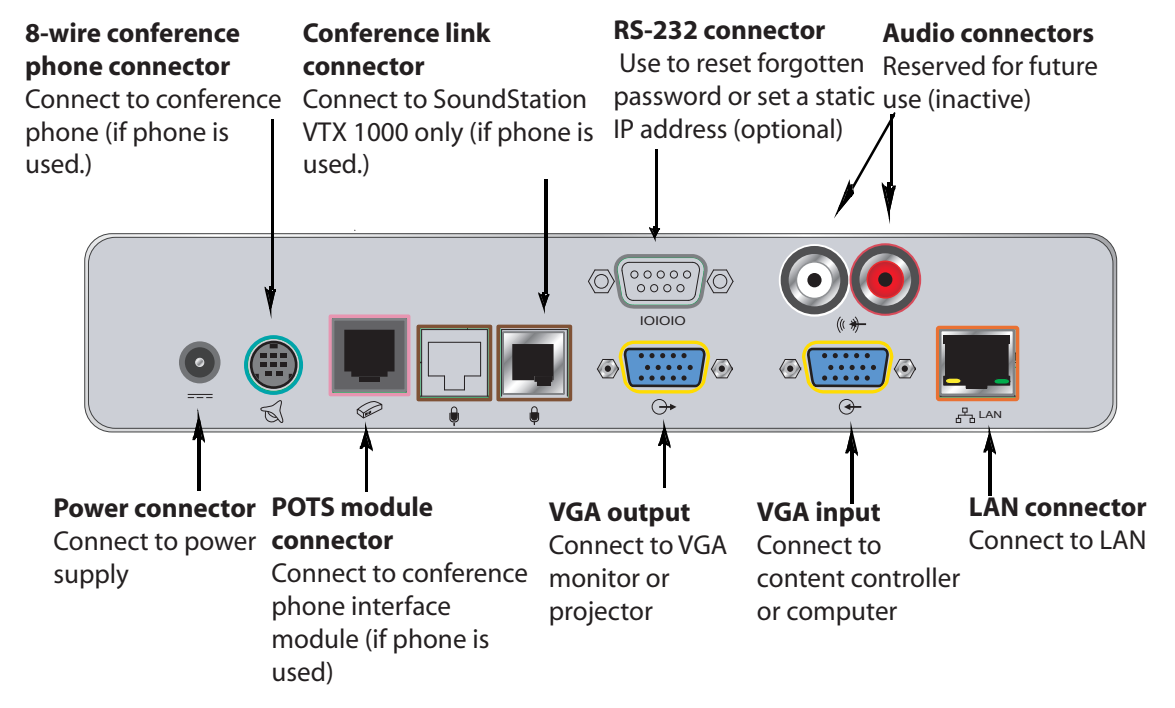

## Included in the Box

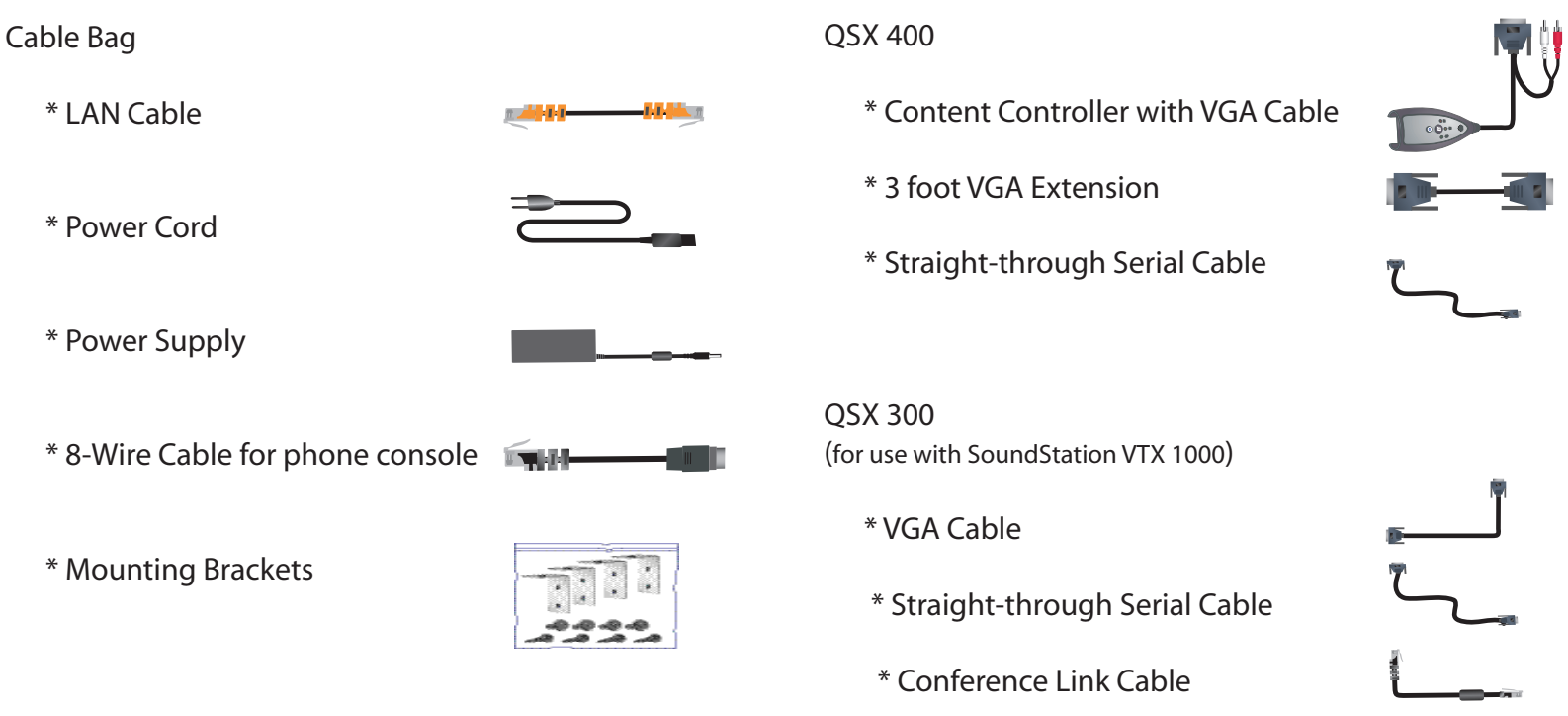

For information about configuring the QSX system, see the QSX Administration Guide. For the latest product information, see the Release Notes available at www.polycom.com/resource\_center. For product support, visit the Polycom Support Center at www.polycom.com/support.

## Connect Power Supply and LAN Cable ■ Connect the QSX<sup>™</sup> System

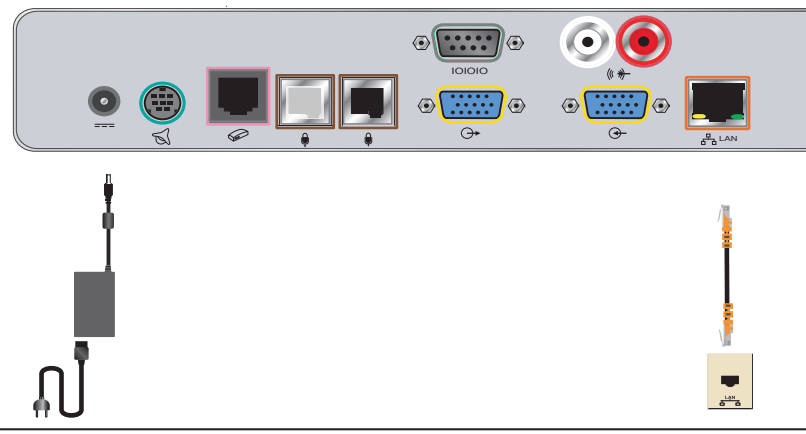

### Connect VGA Cables

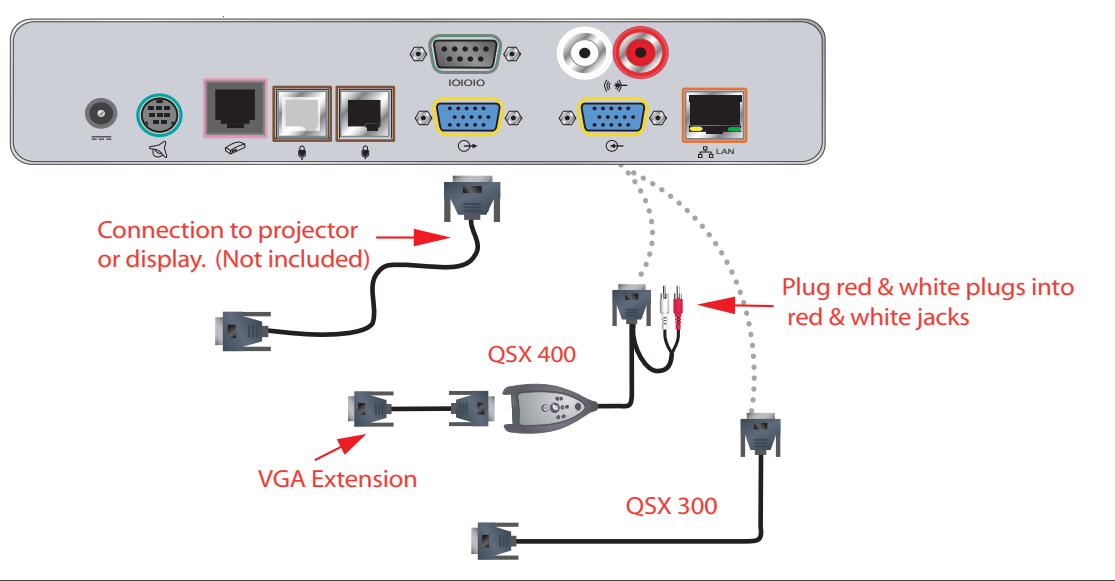

# **2** Connect Conference Phone (optional)

Connect SoundStation™ , SoundStation Premier™ , SoundStation2™ or VoiceStation™ conference phones

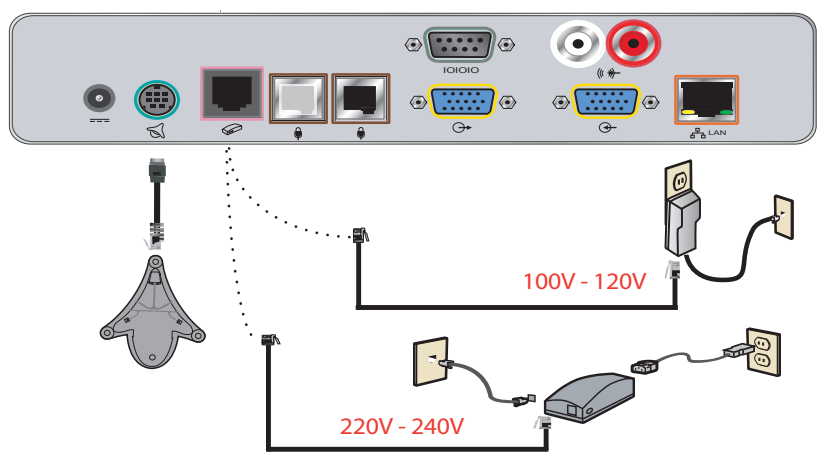

1725-45077-001/B

2 Connect a SoundStation VTX 1000™ conference phone (optional)

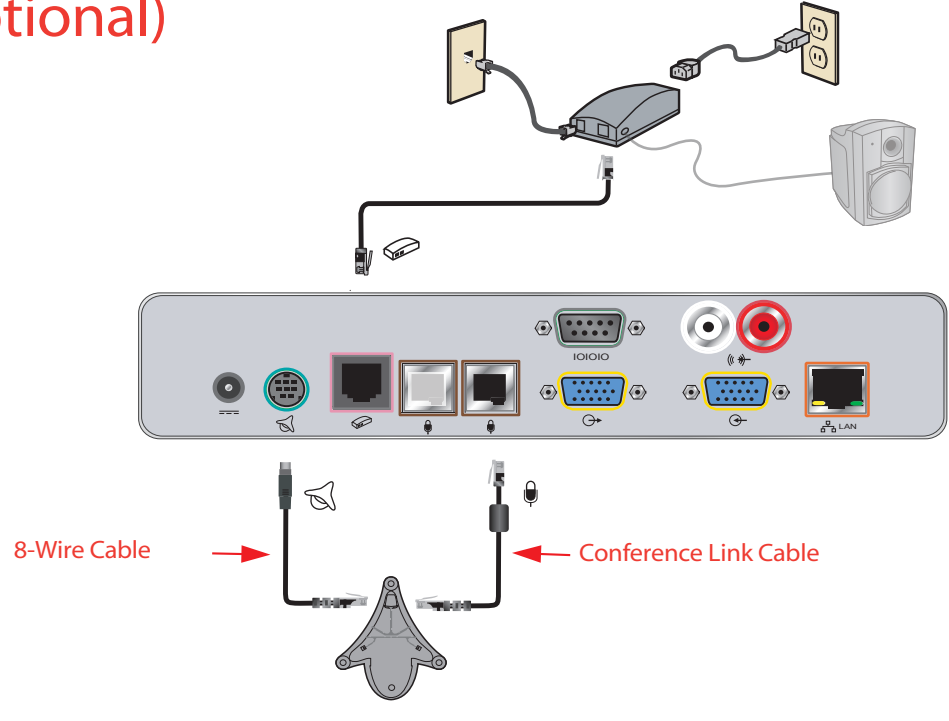

# **3** Set a Static IP Address\* (optional)

#### GREG'S OFFICE - QSX 300 - Microsoft Internet Explorer File Edit View Favorites Tools Help Address **@** http://140.242.16.45/a\_lansettings.htm v So Links Veb Search view Search Results | 1 Bookmarks view Pop-ups view My Fotomat  $nt -$  nowcom **R** POLYCOM  $\overline{1}$  $\bigcap$  Home **GREG'S OFFICE** Admin Settings Diagnostics **LAN Properties** Any changes made to this page will cause the system to restart .<br>Host Name VS311418 Enter IP add IP Address: Use the Following IP Address 172.16.3.45 **DNS Servers** lann  $0.0.0.0$ nnn  $0.0.0.0$ Default Gateway 172.16.0.2  $255.255.0.0$ Subnet Mask: WINS Serve 172.16.1.29 WINS Resolution  $\overline{\mathbf{M}}$ LAN Speed: Auto Duplex Mode Auto v **O** Internet ∆∐Don

## A. Via QSX Web Admin Page

To Get to QSX Web Admin Page

- 1. Once QSX is connected, hit the Info button on Content Controller.
- 2. If screen shows an IP address in the "My IP" field, go to Step 3. Otherwise, proceed to next page.
- 3. Open your internet browser and type in the IP address, followed by "/admin.htm" (e.g. http//140.242.16.45/admin.htm).
- 4. Click on LAN properties. Select "Enter IP Address Manually." After typing IP Address, Subnet Mask Gateway and DNS information, click the update button.
	- \* By default QSX is DHCP enabled. If your network has a DHCP server, an IP address will automatically be assigned to the QSX.

©2005 Polycom, Inc. All rights reserved. Polycom, the Polycom logo design, SoundStation, and SoundStation Premier are registered trademarks and QSX, VoiceStation, SoundStation2, SoundStation VTX 1000, and the industrial design of SoundStation are trademarks of Polycom, Inc. in the U.S. and various countries.

### 3B. Via Hyperterminal

1. Plug a straight-through serial cable from your PC to the QSX

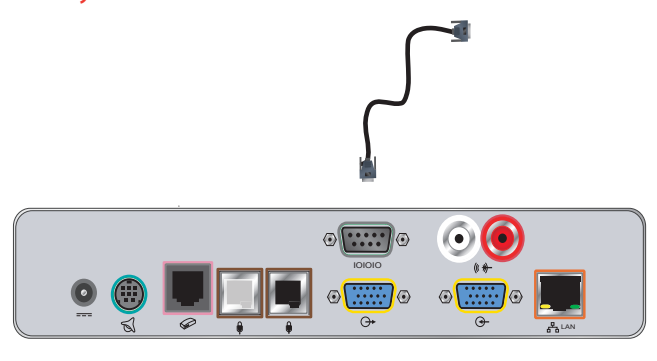

### 2. Start Hyperterminal

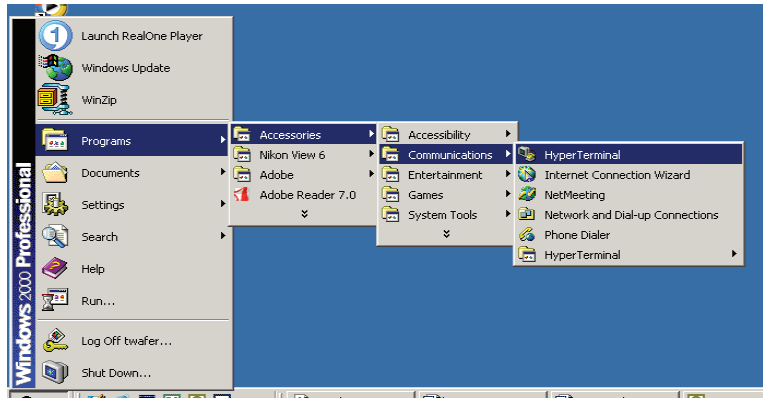

### 3. Connect to QSX

- a. Open Hyperterminal, enter a name (e.g.-QSX) and click OK.
- b. Select COM1 (or the actual port) and click OK.
- c. Select bitrate of 115200 and click OK.
- d. The status bar at the bottom of the screen should say "Connected".
- e. Enter "ip" and hit return to see the IP configuration page.

### 4. Configure Static IP Address

- a. Enter "2", IP Address, Subnet Mask, Gateway and DNS
- b. Enter "Y" and the system will reboot.

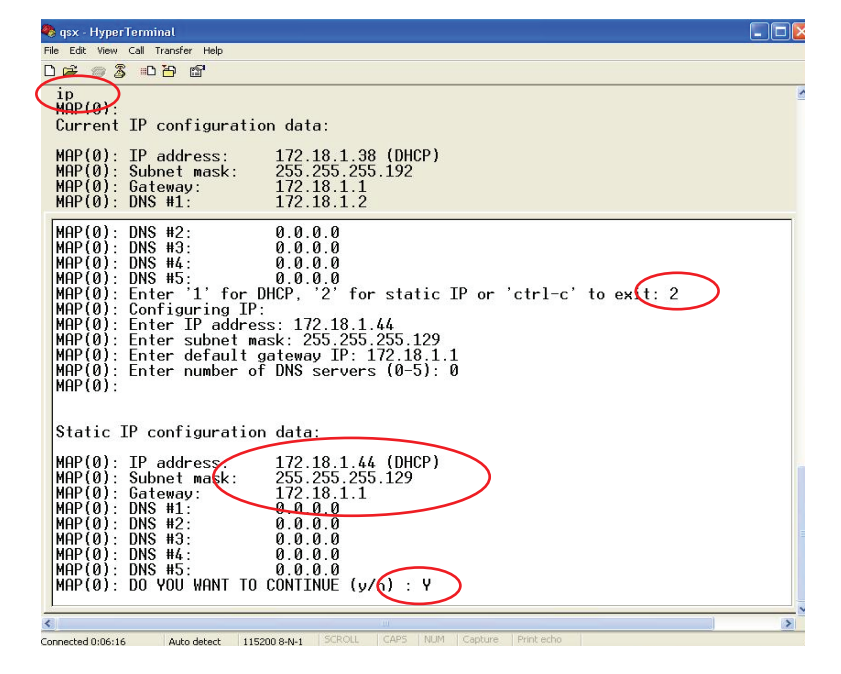

 $\bar{1}$ 

5. Restart QSX by unplugging and re-plugging the QSX power cord

# 4 Access QSX Web Admin Page (optional)

 Open Web Browser and Type IP Address in Browser Window followed by "admin.htm" (e.g.-http//140.242.16.45/admin.htm)

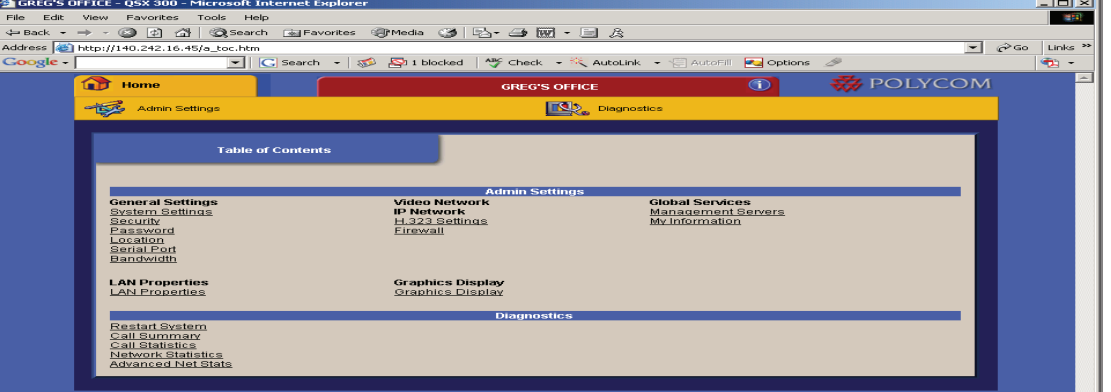